# Konfigurieren und Verwalten der automatischen Anrufvermittlung für das Cisco Unity Express-System

## Inhalt

[Einführung](#page-0-0) [Voraussetzungen](#page-0-1) [Anforderungen](#page-0-2) [Verwendete Komponenten](#page-0-3) [Konventionen](#page-1-0) [Übersicht](#page-1-1) [Verständnis des Grußmanagementsystems](#page-2-0) [Anpassen der standardmäßigen CUE AA-Anwendung im Vergleich zur Erstellung eines](#page-4-0) [benutzerdefinierten Skripts](#page-4-0) [Erstellen benutzerdefinierter Skripts mit der CUE-Skript-Editor-Anwendung](#page-8-0) [Zugehörige Informationen](#page-9-0)

# <span id="page-0-0"></span>**Einführung**

In diesem Dokument wird erläutert, wie die automatische Anrufvermittlung (AA) von Cisco Unity Express konfiguriert und verwaltet wird.

## <span id="page-0-1"></span>**Voraussetzungen**

### <span id="page-0-2"></span>Anforderungen

Dieses Dokument gilt für Cisco Unity Express 1.1, 1.2, 2.0, 2.1, 2.1.1 und höher. Sie sollten mit dieser Software vertraut sein.

### <span id="page-0-3"></span>Verwendete Komponenten

Die Informationen in diesem Dokument basieren auf den folgenden Softwareversionen:

• Cisco Unity Express 1.1, 1.2, 2.0, 2.1, 2.1.1 und höher Hinweis: Die meisten in diesem Whitepaper enthaltenen Informationen sind für Cisco Unity Express 2.1.1 ebenso relevant wie für frühere Versionen.

Die Informationen in diesem Dokument wurden von den Geräten in einer bestimmten Laborumgebung erstellt. Alle in diesem Dokument verwendeten Geräte haben mit einer leeren (Standard-)Konfiguration begonnen. Wenn Ihr Netzwerk in Betrieb ist, stellen Sie sicher, dass Sie die potenziellen Auswirkungen eines Befehls verstehen.

### <span id="page-1-0"></span>Konventionen

Weitere Informationen zu Dokumentkonventionen finden Sie in den [Cisco Technical Tips](//www.cisco.com/en/US/tech/tk801/tk36/technologies_tech_note09186a0080121ac5.shtml) [Conventions.](//www.cisco.com/en/US/tech/tk801/tk36/technologies_tech_note09186a0080121ac5.shtml)

# <span id="page-1-1"></span>Übersicht

Um Cisco Unity Express (CUE) zu konfigurieren und zu verwalten, muss die AA die Komponenten der Anwendung sowie deren Interaktion verstehen. Die GMS-Komponente (Greeting Management System) von Cisco Unity Express ist nicht Teil der automatischen Anrufvermittlung. Sie ist jedoch eine wichtige Unity Express-Funktion und ein nützliches Tool für die Aufzeichnung von Begrüßungsnachrichten und Aufforderungsdateien, die vom AA-Skript verwendet werden.

Das mit Cisco Unity Express bereitgestellte Standard-AA-Skript trägt den Namen "aa.aef" und befindet sich in einem Systemverzeichnis. Da sich dieses Skript im Systemverzeichnis befindet, kann es von Benutzern nicht heruntergeladen, kopiert oder hochgeladen werden. Diese Standard-AA-Anwendung wird auch als "Systemskript" oder "System-AA" bezeichnet.

Die einzige Komponente der Standard-AA, die sich im Benutzerverzeichnis befindet, ist die Audioaufforderungsdatei AAWelcome.wav. Alle anderen Audioaufforderungsdateien, die von der Standard-AA verwendet werden, befinden sich im Systemverzeichnis und können von Benutzern nicht heruntergeladen, kopiert oder hochgeladen werden.

Die erste Aktion, die von der Standard-AA durchgeführt wird, ist ein Schritt, der den Systemparameter "WelcomePrompt" verwendet. Der Wert des WelcomePrompt-Parameters ist standardmäßig auf AAWelcome.wav festgelegt. Das erste, was der Anrufer hört, wenn die AA-Pilotnummer gewählt wird, ist die Audiodatei in dieser Datei. Die im Lieferumfang von Cisco Unity Express AA enthaltene Datei AAWelcome.wav ist sehr kurz (ca. zwei Sekunden), und der Audioinhalt ist nur die Meldung "Welcome to the Automated Attendant" (Willkommen bei der automatischen Anrufvermittlung). Als Nächstes geht das AA-Skript zu einem anderen Schritt, der eine Eingabeaufforderung abspielt, die die Audio-Nachricht "Um die Telefonnummer der Person einzugeben, die Sie erreichen möchten, drücken Sie 1 ..." enthält. Das AA-Skript führt dann Schritte basierend auf der Eingabe des Anrufers aus oder wiederholt diese, wenn keine Eingabe erkannt wird.

Hinweis: Der WelcomePrompt-Schritt im Standard-AA-Skript ist unterbrechungsfrei. Sie akzeptiert und speichert die Tastatureingaben, jedoch werden auf Basis der Eingabe keine sofort ausgeführten Aktionen ausgeführt. Der Anrufer kann jedoch erkennen, dass Maßnahmen ergriffen werden, da das Skript den nächsten Schritt durchführt und so schnell Aufforderungen sendet. Es ist der zweite Schritt, der unterbrechbar ist. Wenn der Anrufer also "1" drückt, während die Eingabeaufforderung abspielt ("Welcome to XYZ Corporation.."), wird sie gespeichert. Da für das Menü im zweiten Schritt "1" festgelegt ist, um "Dial by Extension" zu aktivieren, erhält das AA-Skript die Ziffer "1" unmittelbar nach Beendigung der Begrüßung und erwartet dann, dass der Anrufer die Durchwahlnummer der zu erreichenden Person eingibt. Die Eingabeaufforderung, die den Anrufer über die Menüoptionen informiert, wird nie wiedergegeben, da der Skriptschritt bereits die Ziffer "1" erhalten hat. Sie behandelt diese Eingabe als die Menüauswahl des Anrufers für diesen Schritt.

Cisco Unity Express 2.1.1 verfügt weiterhin über die automatische Anrufvermittlung aa.aef, die

nun Übertragungen auf gültige Voicemail-Durchwahlen, konfigurierbare Feiertage, Geschäftspläne und separate Aufforderungen für den Status "Offen/geschlossen/Feiertage" blockieren kann. sondern fügt auch ein aSimple.aef-Skript hinzu. Das GMS wurde in Administration vi Telefone (AvT) umbenannt und bietet weitere Funktionen. Weitere Informationen finden Sie in den entsprechenden Versionshinweisen.

Hinweis: Kunden müssen aa\_sample1.aef verwenden, die auf der mit der Anwendung des Cisco Unity Express-Skripteditors gelieferten CD enthalten ist.

### <span id="page-2-0"></span>Verständnis des Grußmanagementsystems

Anstelle der GUI oder der Befehlszeilenschnittstelle (CLI) können Sie mit dem GMS Audiodateien hochladen oder herunterladen, die auf einem separaten System erstellt wurden. Mit dem GMS können Sie Audiodateien direkt im Cisco Unity Express-Dateisystem aufzeichnen oder löschen. Cisco empfiehlt, GMS zum Aufzeichnen von Begrüßungsdateien und -aufforderungen zu verwenden, da es qualitativ hochwertigere Audiodateien erzeugt. Das GMS ist ein Cisco Unity Express-Systemskript, das gestartet wird, wenn Sie eine Nummer wählen, die über den Initialisierungsassistenten von Cisco Unity Express oder über die Benutzeroberfläche oder die Kommandozeile konfiguriert wurde. Sie können das GMS über die Anwendung promptmgmt in Cisco Unity Express identifizieren.

Wenn eine neue Eingabeaufforderung mithilfe des GMS aufgezeichnet wird, wird eine Datei im Format UserPrompt\_DateTime.wav erstellt, z. B. UserPrompt\_06172004102117.wav (17.06.204 10:2 1:17). Diese Dateien können nicht aus dem GMS umbenannt werden. Stattdessen muss die Datei mit einem neuen Dateinamen über die Benutzeroberfläche oder die Kommandozeile heruntergeladen und erneut hochgeladen werden (wie hier gezeigt). Wenn Sie eine neu erstellte Datei in einem Skript verwenden möchten, muss sie der GUI oder CLI zugewiesen werden, da dies auch vom GMS nicht möglich ist.

Hinweis: Beachten Sie, dass das GMS nur neue Eingabeaufforderungsdateien hinzufügen oder bereits vorhandene Dateien löschen kann. Wenn die neu erstellte Eingabeaufforderung in einem Skript verwendet werden soll, muss die Eingabeaufforderung entweder umbenannt werden, um der Eingabeaufforderung im Skript zu entsprechen, oder das Skript muss geändert werden, um auf diese neue Eingabeaufforderung zu verweisen.

Sie können die GMS-Einwahlnummer anzeigen und ändern. Um Änderungen vorzunehmen, können Sie auf diese Nummer zugreifen, indem Sie den Pfad Voicemail > Anrufbearbeitung verwenden, wie hier gezeigt:

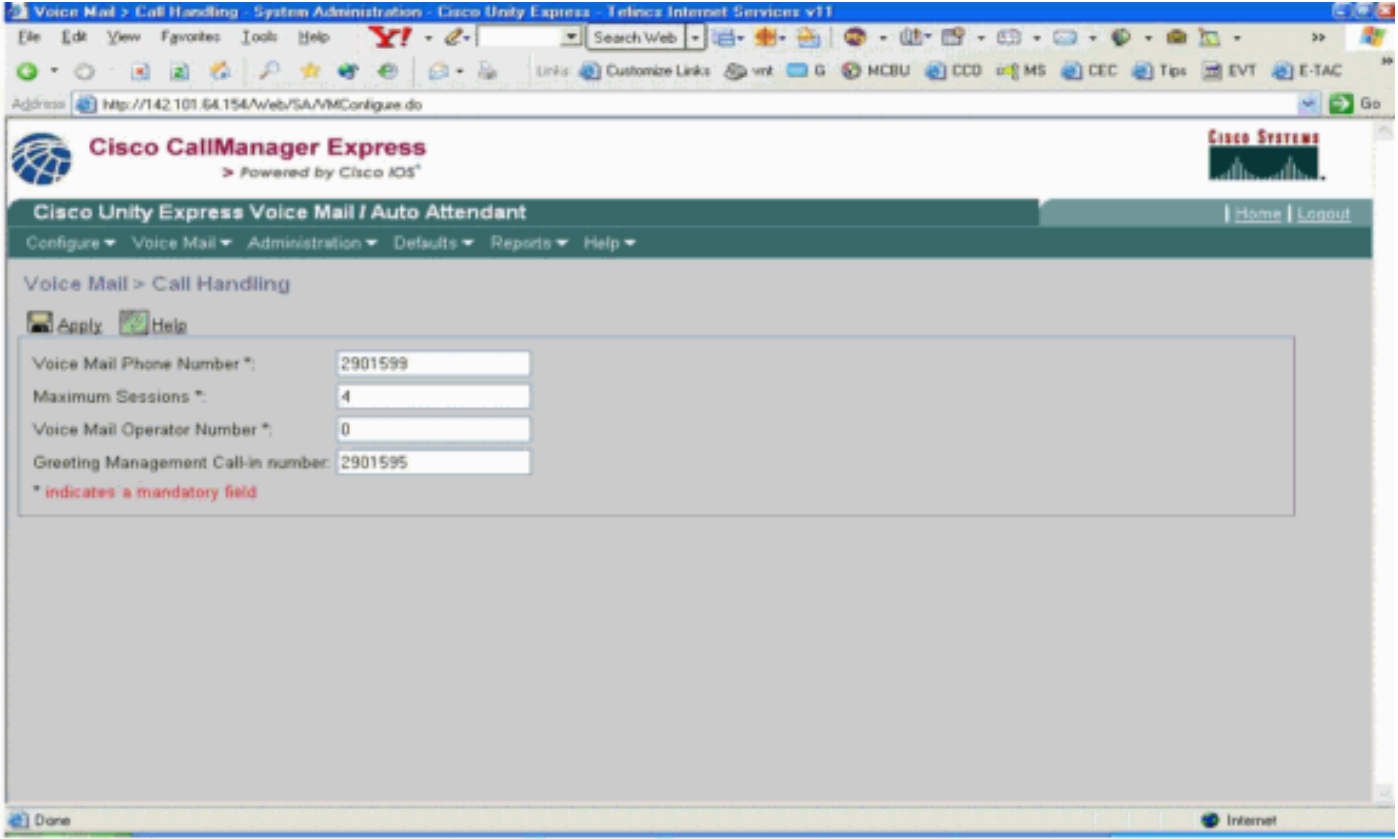

Die GMS-Einwahlnummer wird normalerweise zur Installationszeit über den Initialisierungsassistenten von Cisco Unity Express konfiguriert.

Wenn Sie die GMS-Nummer (über ein IP-Telefon oder ein öffentliches Telefonnetz (PSTN)) wählen, hilft ein Skript dem Anrufer, Begrüßungen und Ansagen zu verwalten und aufzuzeichnen.

Zuerst muss der Anrufer die folgenden Anweisungen hören:

- Geben Sie Ihre Durchwahl ein.
- Geben Sie Ihre PIN-Nummer ein.
- Willkommen beim Grußmanagementsystem.

Dieses Menü wird dann dem Anrufer angezeigt:

- Drücken Sie "1", um die alternative Begrüßung der automatischen Anrufvermittlung zu verwalten.
- Drücken Sie "2", um benutzerdefinierte Aufforderungen zu verwalten.Drücken Sie "1", um eine neue Eingabeaufforderung aufzuzeichnen.Zeichnen Sie eine neue Eingabeaufforderung am Signalton auf.Um die Aufzeichnung abzuschließen, drücken Sie die Rautetaste #.Sie haben die neue Eingabeaufforderung wie folgt aufgezeichnet ...Wiedergabe einer aufgezeichneten Eingabeaufforderung.Drücken Sie "2", um die Eingabeaufforderung zu speichern.Drücken Sie "3", um ihn zu löschen.Wenn ein Grenzwert für aufgezeichnete Nachrichten erreicht wurde, hört der Anrufer Folgendes: Es tut mir leid, Sie haben bereits << x>>-Aufforderungen aufgezeichnet.
- Drücken Sie "2", um zuvor aufgezeichnete benutzerdefinierte Aufforderungen wiederzugeben.Es sind aufgezeichnete Aufforderungen vorhanden.In einer Schleife {Auffordern <<i>>.Play Prompt <<i>>.Um sie zu löschen, drücken Sie "3", und drücken Sie #.Wenn "3" gedrückt wird, löschen Sie die Eingabeaufforderung.}
- Ein Anrufer muss "2" drücken, um eine Aufforderung aufzuzeichnen.

Weitere Informationen zum GMS finden Sie unter [Konfigurieren und Verwenden des](//www.cisco.com/en/US/products/sw/voicesw/ps5520/products_tech_note09186a008025c5e0.shtml) [Grußmanagementsystems und unter Andere Begrüßung für Unity Express.](//www.cisco.com/en/US/products/sw/voicesw/ps5520/products_tech_note09186a008025c5e0.shtml)

### <span id="page-4-0"></span>Anpassen der standardmäßigen CUE AA-Anwendung im Vergleich zur Erstellung eines benutzerdefinierten Skripts

In vielen Fällen reicht der Betrieb der Cisco Unity Express AA-Standardanwendung für die Kundenanforderungen aus. Die meisten Unternehmen möchten jedoch Anrufern den Firmennamen mitteilen, wenn die AA erreicht ist.

In diesem Fall können Sie eine kurze Audioaufforderung erstellen, z. B. "Welcome to XYZ.com" (Willkommen bei XYZ.com) und diese als Standard-Willkommensaufforderung verwenden (detaillierte Schritte sind in diesem Dokument enthalten). Es ist zwar möglich, eine Promptdatei mit einer Audiomaterial-Dauer von bis zu 120 Sekunden zu verwenden, Cisco empfiehlt jedoch, die Begrüßungsaufforderung kurz zu halten, da sie nicht unterbrochen werden kann.

Wenn die Anforderungen für das AA-Skript komplexer sind als die in der Standard-AA angegebenen Schritte (Wählen Sie eine Durchwahl, geben Sie den Benutzernamen während der Wahl an, und rufen Sie den Operator an), muss ein benutzerdefiniertes AA-Skript erstellt werden, um alle erforderlichen Schritte, Aufforderungen und Eingaben zu verarbeiten.

Benutzerdefinierte Skripte müssen mithilfe der Anwendung des Cisco Unity Express Script Editor ([hier](//www.cisco.com/cgi-bin/tablebuild.pl/cue-netmodule) zum Download verfügbar) erstellt werden. Dort finden Sie auch einige Beispiel-AA-Skripts mit einer Funktionsbeschreibung. Weitere Informationen zum Erstellen benutzerdef[in](#page-8-0)ierter Skripts finden Sie im Abschnitt [Erstellen benutzerdefinierter Skripts mit der](#page-8-0) Anwendung [von Cisco Unity](#page-8-0) [Express Script Editor](#page-8-0) dieses Dokuments.

Wenn der Betrieb der standardmäßigen Cisco Unity Express AA Ihre Anforderungen erfüllt und Sie nur eine persönliche Begrüßung erstellen müssen, müssen Sie die folgenden Schritte ausführen:

- 1. Zeichnen Sie eine AA-Begrüßungs-Audiodatei auf (GMS-Methode empfohlen).
- Laden Sie die neu erstellte Begrüßungsdatei in das Cisco Unity Express-Dateisystem 2. hoch.Hinweis: Dieser Datei-Upload-Schritt ist nur erforderlich, wenn die Grußaudiodatei auf einem PC oder einem anderen System als dem Cisco Unity Express GMS erstellt wird, wie in der ersten Methode hier beschrieben. Wenn das GMS zum Aufzeichnen der Audiodatei für die Begrüßung verwendet wird, wird es direkt im Cisco Unity Express-Dateisystem erstellt, und der Upload-Schritt ist nicht erforderlich. (Es sei denn, Sie müssen die vom GMS aufgezeichnete Eingabeaufforderung umbenennen. Dann müssen Sie es herunterladen und dann mit dem neuen Namen hochladen, wie hier beschrieben.)
- 3. Ordnen Sie die neue Begrüßungsdatei dem WelcomePrompt-Parameter zu (GUI-Methode empfohlen).

#### Aufzeichnen einer Begrüßungs- oder Aufforderungsdatei für die automatische Anrufvermittlung

Es gibt zwei Möglichkeiten, eine AA-Begrüßungs- und Aufforderungsdatei zu erstellen:

Erstellen Sie eine WAV-Datei mit folgendem Format: G.711 U-law, 8 kHz, 8 bit, Mono. Die 1.Datei darf nicht größer als eine MB sein. Nachdem die Begrüßung aufgezeichnet wurde,

können Sie die Datei mit dem Kopierbefehl GUI oder Cisco Unity Express CLI ccn in das Cisco Unity Express-System kopieren. Informationen zum Hochladen finden Sie im Abschnitt [Verwenden der CLI zum Hochladen der Begrüßung der automatischen Anrufvermittlung oder](#page-6-0) der [Aufforderung zur](#page-6-0) Einreichung von [Dateien](#page-6-0) in diesem Dokument.

- 2. \*(Empfohlen) Verwenden Sie das GMS auf der Telefony User Interface (TUI), um die Begrüßung oder Eingabeaufforderung aufzuzeichnen.
- Wählen Sie die GMS-Telefonnummer, und wählen Sie die Option zum Aufzeichnen einer 3. Begrüßung aus.
- Wenn die Aufzeichnung abgeschlossen ist, speichern Sie die Datei. GMS speichert die Datei 4. automatisch in Cisco Unity Express. Hinweis: In diesem Beispiel hat Cisco Unity Express die letzte über das GMS aufgezeichnete Datei als "UserPrompt\_12062004163745.wav" gespeichert. Sie können dann die Datei "UserPrompt\_12062004163745.wav" herunterladen und auf Download klicken.
- 5. Um die Datei umzubenennen, speichern Sie sie.
- 6. Schließlich können Sie hochladen und auf **Hochladen** klicken, wie hier
	- gezeigt:

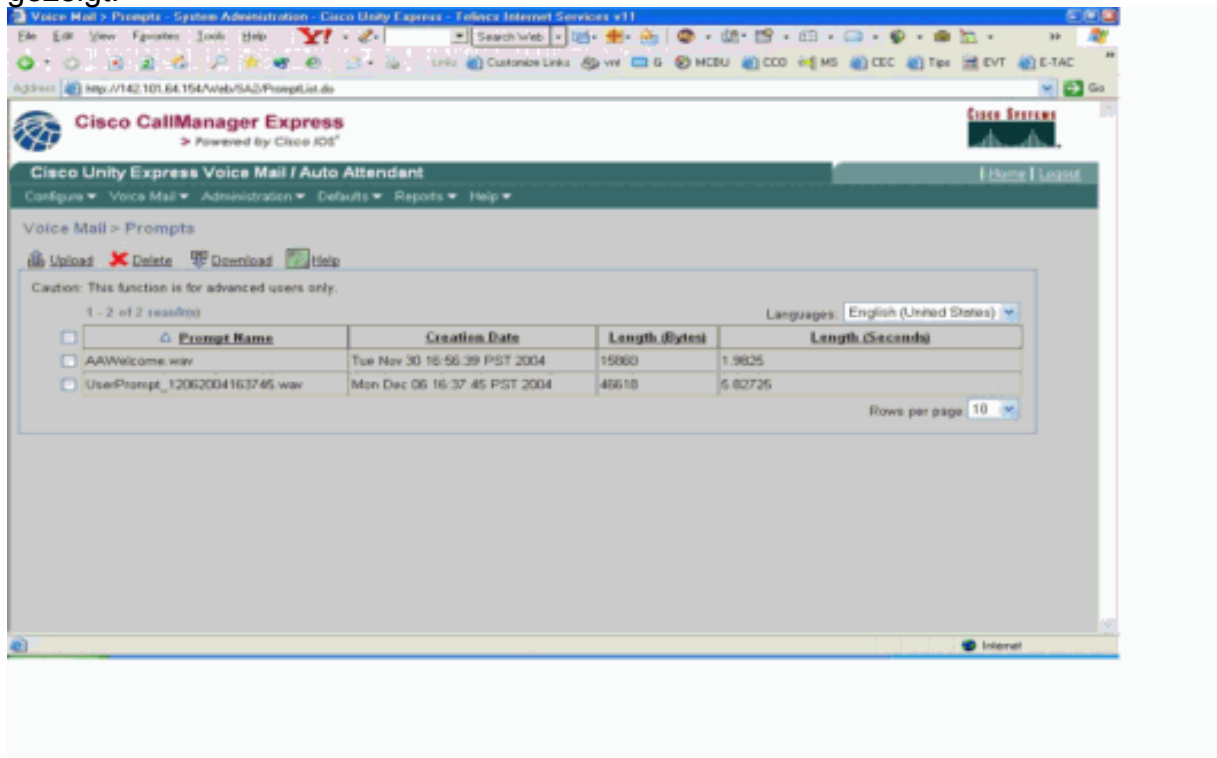

In diesem Beispiel wählt der Administrator die Umbenennung der Datei in AAWelcometoXYZ.wav:

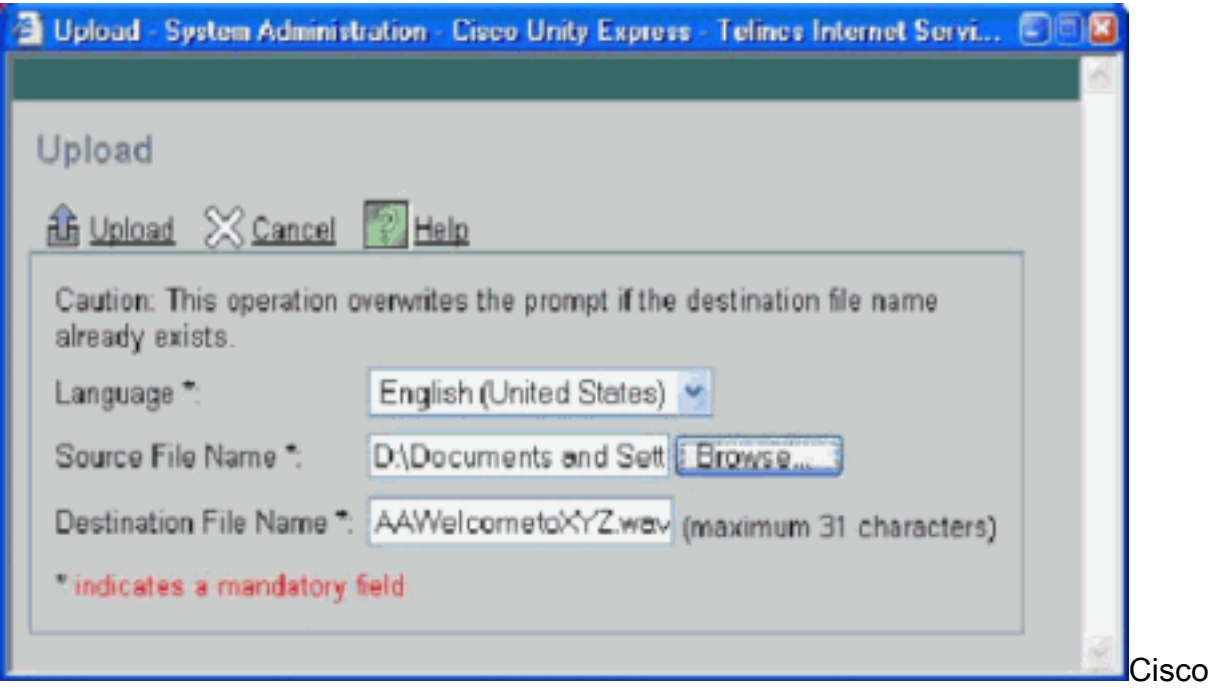

empfiehlt, dass Sie Aufforderungsdateien über die Benutzeroberfläche verwalten, Eingabeaufforderungen können jedoch auch über die CCN CLI-Befehle verwaltet werden, wie hier gezeigt:

cue-3660> **ccn copy prompt** UserPrompt\_06172004102117.wav url ftp://10.1.1.10/ XYZ-corp welcome.wav username me password pw cue-3660> **ccn copy url** ftp://10.1.1.10/ XYZ-corp\_welcome.wav prompt XYZ-corp\_welcome.wav username me password pw cue-3660> **ccn delete prompt** UserPrompt\_06172004102117.wav Are you sure you want to delete this prompt?  $(y/n)$  y

In diesem Beispiel wird zunächst eine Datei (UserPrompt\_06172004102117.wav) auf den TFTP-Server (als XYZ-corp\_Welcome.wav) kopiert. Anschließend wird dieselbe Datei als XYZ-corp\_Welcome.wav kopiert. Zuletzt wird die Datei UserPrompt\_06172004102117.wav gelöscht. So wurde die Datei UserPrompt\_06172004102117.wav in XYZ-corp\_Welcome.wav umbenannt. Es ist kein Befehl zum Umbenennen verfügbar, daher sind die GUI- und CLI-Methoden die einzige Möglichkeit, einen Dateinamen zu ändern.

#### <span id="page-6-0"></span>Laden Sie die Begrüßungs- oder Aufforderungsdatei der automatischen Anrufvermittlung über die CLI hoch.

#### Geben Sie den Befehl ccn copy url source-ip-address prompt filename ein.

Beispiel:

cue-3660# **ccn copy url ftp://10.100.10.123/XYZ-corp\_welcome.wav prompt XYZ-corp\_welcome.wav**

cue-3660# **ccn copy url http://www.server.com/AAgreeting.wav prompt AAgreeting.wav**

Hinweis: Dieser Schritt ist nicht erforderlich für Dateien, die über das GMS aufgezeichnet werden.

Dieser Befehl entspricht der Auswahl der GUI-Optionen Voicemail > Prompts > Upload.

Hinweis: Wenn Sie versuchen, mehr als die maximal zulässige Anzahl an Aufforderungen für Ihr Cisco Unity Express-Modul hochzuladen, wird eine Fehlermeldung angezeigt.

#### Ordnen Sie die neue Begrüßungsdatei dem Parameter Welcome Prompt (Willkommensaufforderung) zu.

Nachdem die neue Begrüßungsdatei im Dateisystem von Cisco Unity Express gespeichert wurde, wird sie nur verwendet, wenn sie einer Aktion im AA-Skript zugeordnet ist. Der erste Schritt im Standard-AA-Skript verwendet einen Systemparameter namens "WelcomePrompt", um die Begrüßungsdatei abzuspielen. Daher müssen Sie Ihre neu erstellte Begrüßungsdatei wie im Beispiel hier gezeigt zuordnen:

1. Wählen Sie Voicemail > Auto Attendant (Voicemail) aus, und klicken Sie dann auf die automatische Anrufvermittlung, um die Parameter zu ändern:

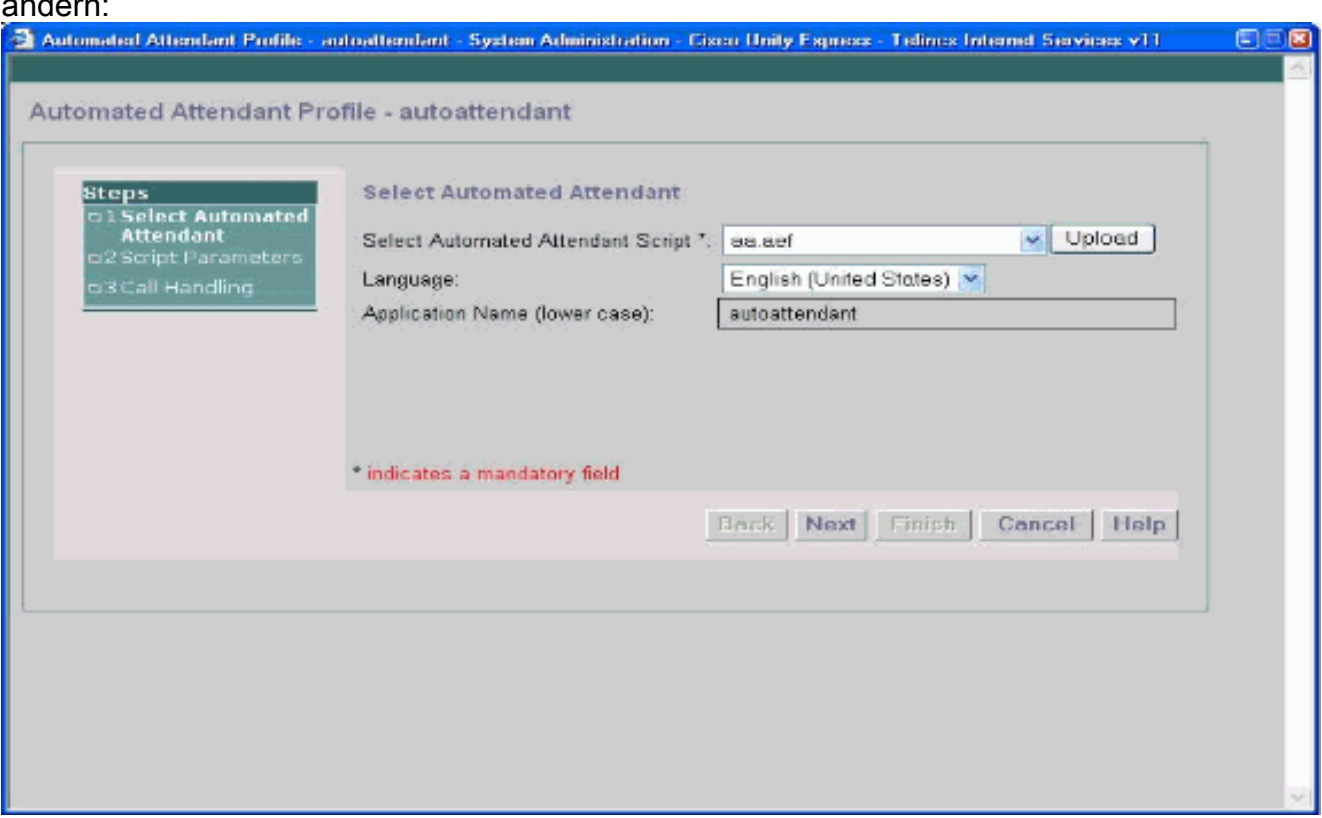

2. Klicken Sie auf **Weiter**, um die Option anzuzeigen, die automatische Anrufvermittlung der neu hochgeladenen Eingabeaufforderung zuzuordnen, die über das GMS aufgezeichnet wurde:

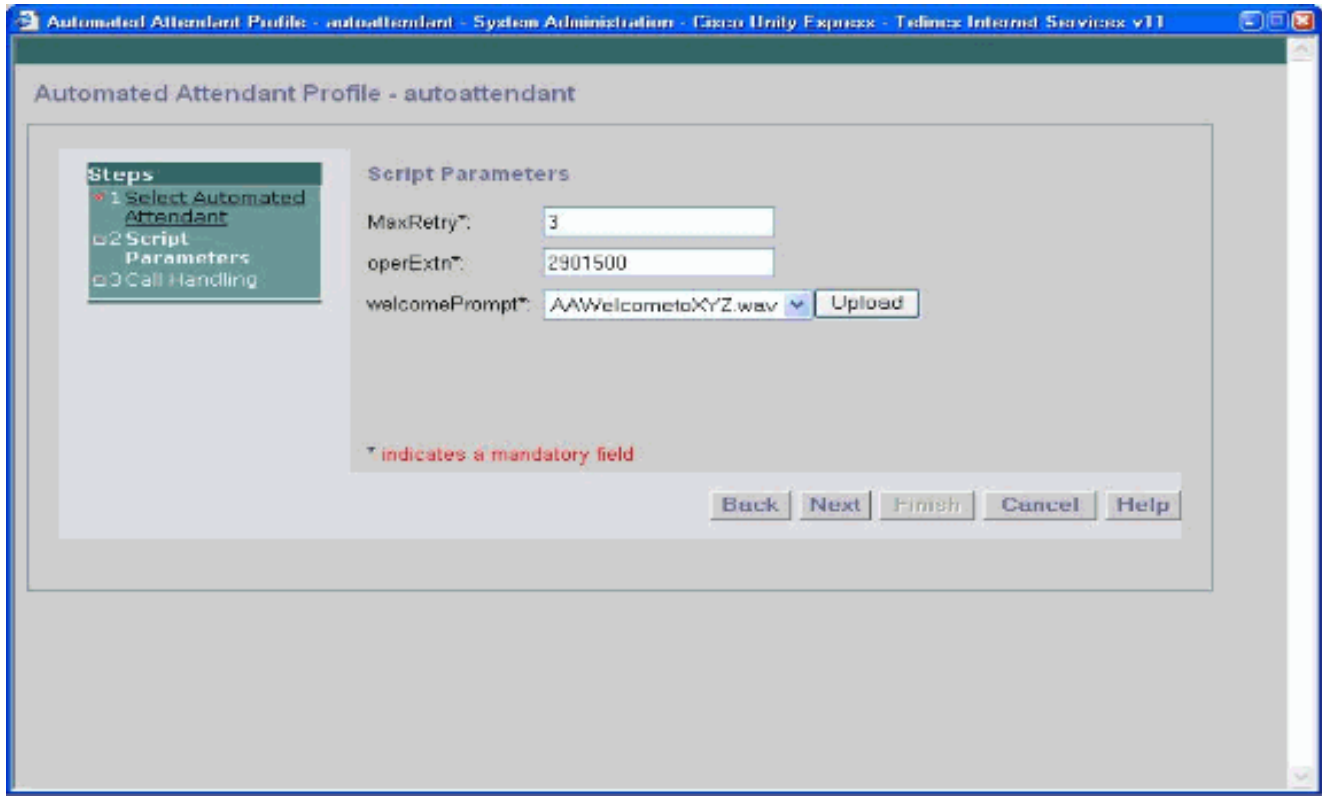

3. Sie können die neu erstellte Begrüßungsdatei auch über die CLI mit dem **Parameterbefehl** verknüpfen, wie im Beispiel hier gezeigt:

**cue-3660 (config-application)# parameter***welcomePrompt "XYZ-corp\_welcome.wav*

## <span id="page-8-0"></span>Erstellen benutzerdefinierter Skripts mit der CUE-Skript-Editor-**Anwendung**

Wenn die Anforderungen für das AA-Skript komplexer sind als die in der Standard-AA angegebenen Schritte (Wählen per Durchwahl, Wählen durch Anschreiben des Benutzernamens, Anruf an den Operator), muss ein benutzerdefiniertes AA-Skript erstellt werden, um alle erforderlichen Schritte, Aufforderungen und Eingaben zu verarbeiten. Die Anwendung Cisco Unity Express Script Editor ist für Benutzer, die mit TCL-Skripts vertraut sind, relativ intuitiv. Die in der Anwendung enthaltene Online-Hilfe-Dokumentation ist gründlich und reicht aus, um Techniker und Techniker durch den Prozess der Erstellung von benutzerdefinierten Scripts zu führen. Auf der [Cisco Unity Express 1.1.2-](//www.cisco.com/cgi-bin/tablebuild.pl/cue-netmodule)Seite zum [Software-Download](//www.cisco.com/cgi-bin/tablebuild.pl/cue-netmodule) stehen einige AA-Beispielskripts und deren Beschreibungen zum Download zur Verfügung. Cisco bietet außerdem Video-on-Demand-Schulungsmodule für den Cisco Unity Express Script Editor auf der Partner E-Learning Connection-Website an. Rufen Sie die [Partner E-Learning Connection auf,](//www.cisco.com/warp/customer/10/wwtraining/pec/peclogin.html) wählen Sie die Registerkarte Erweiterte Suche aus, und suchen Sie mit Cisco Unity Express nach Grundlagen der Skripterstellung.

Hinweis: Die Cisco Unity Express Script Editor-Anwendung wird mit einer AA-Skriptdatei ausgeliefert. Diese Datei, die derzeit unter C:\ProgramFiles\wfavvid\aa.aef gespeichert ist, ist jedoch falsch und wird für Version 2.1 entfernt. Verwenden Sie stattdessen die Datei aa\_sample1.aef, die sich auf der zugehörigen CD befindet.

Die AA kann wie die Standard-AA in Cisco Unity Express konfiguriert werden. Gehen Sie dazu wie folgt vor:

- Klicken Sie mit der rechten Maustaste auf die PlayPrompt (Kurz vor dieser Option steht in einer Anmerkung "Play Welcome Prompt" (Willkommensaufforderung wiedergeben).
- Wählen Sie die Registerkarte Eigenschaften> Aufforderung, Aufschalten-In = Ja.
- Speichern Sie die Skriptdatei mit einem anderen Namen als "aa.aef".
- Laden Sie die Skriptdatei auf Cisco Unity Express hoch.
- Aktivieren Sie die neue AA-Skriptdatei als benutzerdefiniertes Skript.

Weitere Informationen zu diesen Schritten finden Sie im Abschnitt "Konfigurieren von Scripts für die automatische Anrufvermittlung" im [Administratorleitfaden für Cisco CallManager Express für](//www.cisco.com/en/US/docs/voice_ip_comm/unity_exp/rel1_1_2/cme_cli/ch3sys.html) [die Cisco Unity Express-CLI, Version 1.1.2.](//www.cisco.com/en/US/docs/voice_ip_comm/unity_exp/rel1_1_2/cme_cli/ch3sys.html)

Wenn Sie weitere Unterstützung bei der Anleitung oder Fehlerbehebung benötigen, senden Sie eine E-Mail an [ask-cue-editor@external.cisco.com](mailto:ask-cue-editor@external.cisco.com).

## <span id="page-9-0"></span>Zugehörige Informationen

- [Unterstützung von Sprachtechnologie](//www.cisco.com/en/US/tech/tk652/tsd_technology_support_category_home.html?referring_site=bodynav)
- [Produkt-Support für Sprach- und Unified Communications](//www.cisco.com/en/US/products/sw/voicesw/tsd_products_support_category_home.html?referring_site=bodynav)
- [Fehlerbehebung bei Cisco IP-Telefonie](http://www.amazon.com/exec/obidos/tg/detail/-/1587050757/002-2852372-2325602?referring_site=bodynav)
- [Technischer Support Cisco Systems](//www.cisco.com/cisco/web/support/index.html?referring_site=bodynav)